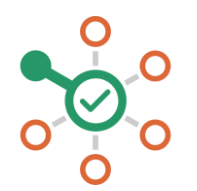

## **راهاندازی شکن در Windows**

- .1 روی منوی Start کلیک کنید و سپس روی کنترل پنل )Panel Control )کلیک کنید.
	- .2 روی گزینه Internet and Network کلیک کنید.
	- .3 روی گزینهSettings Adapter Change کلیک کنید.
- .4 روی شبکه وایفای یا شبکه LAN که به آن متصل هستید راست کلیک کنید و سپس Properties را انتخاب کنید.
	- .5 گزینه 4 Version Protocol Internet را انتخاب کنید.
		- .6 دکمه Properties را بزنید.
- .7 اگر نشانی DNS وجود دارد آن را جایی یادداشت کنید و برای مراجعات بعدی نگه دارید. سپس آنها را پاک کنید.
- .8 نشانی 178.22.122.100 و 94.232.174.194 )یا یکی از آنها( را در فیلد مربوط به DNS وارد کنید.
	- .9 دکمه OK را بزنید و پنجره را ببندید.
		- .10 مرورگر خود را ریاستارت نمایید.
	- .11 همه چیز هماهنگ است. میتوانید از شکن لذت ببرید.